## **Suppression d'un événement sur l'agenda des membres**

Pour se connecter à l'agenda des membres, il vous suffit de vous rendre sur cet agenda. Une fois arrivée dessus, vous cliquez sur l'onglet "ajouter un événement" (a1).

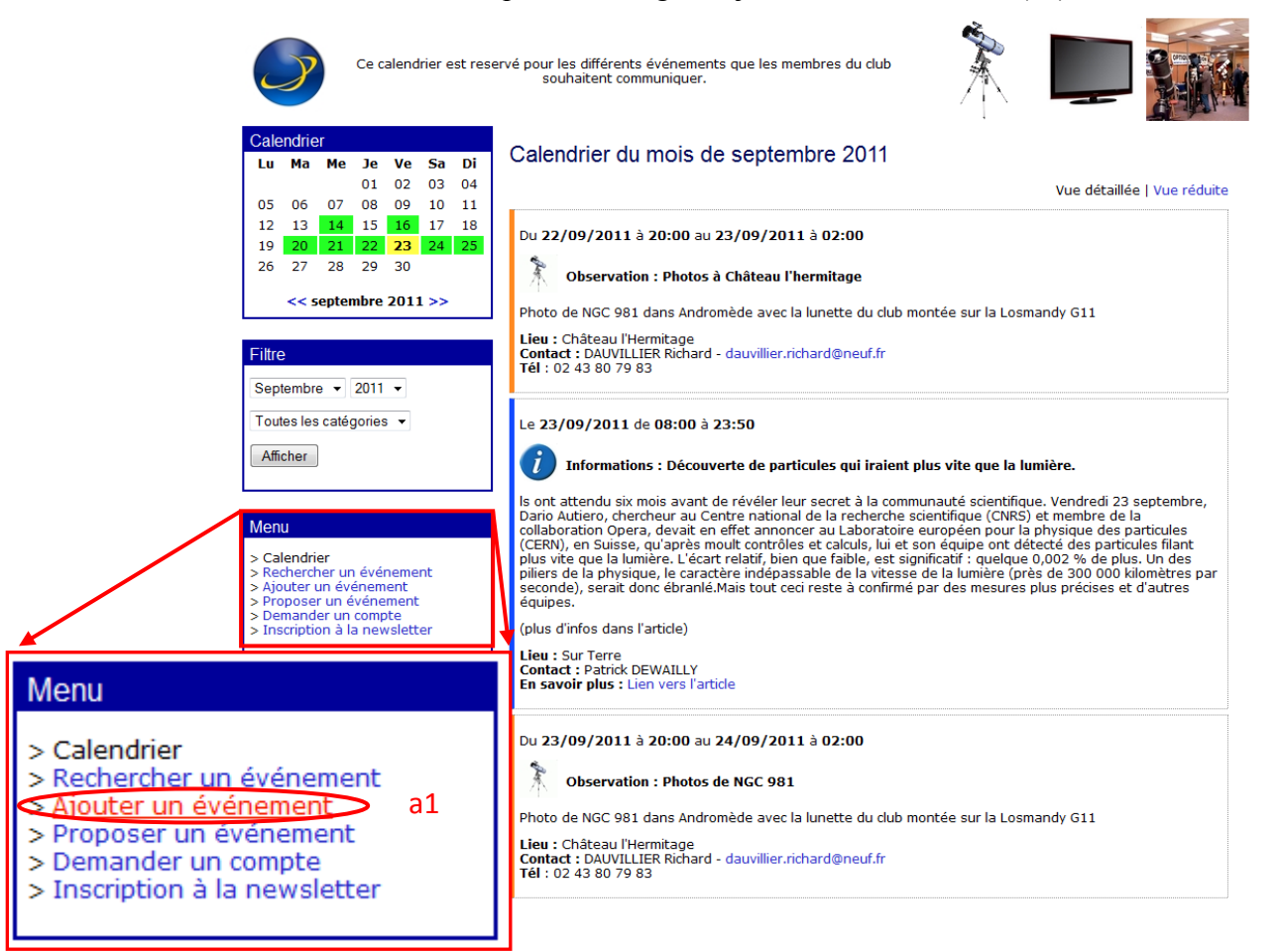

Vous arrivez sur une page où il est demandé une identification. Vous entrer le login "caum" (a2) et le mot de passe (a3) associé (mot de passe fourni aux membres chaque année) et cliquez sur le bouton « Envoyer ».

> Bienvenue, veuillez vous identifier. Nom d'utilisateur : caum a2 Mot de passe(: 000000 a3

Avertissement : Pour des raisons de sécurité, nous conservons les logs de connexion.

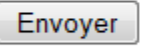

Mot de passe oublié | Retour à l'agenda

## Powered by XLAgenda 4.2

Une fois la connexion activée, vous arrivez dans le menu de gestion de l'agenda pour les membres du club.

Plusieurs menus sont à disposition.

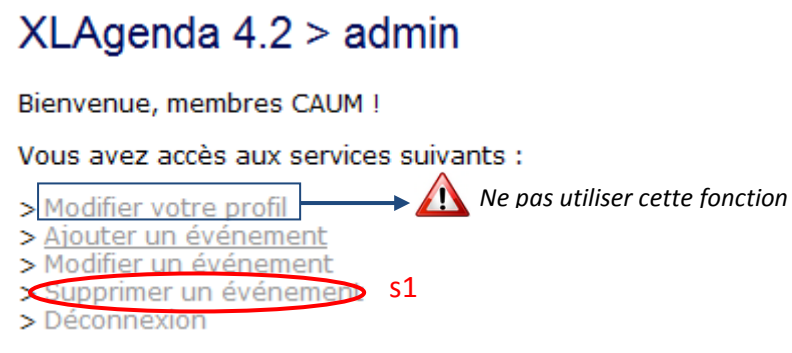

Vous devez cliquer sur le lien « Modifier un événement » (s1).

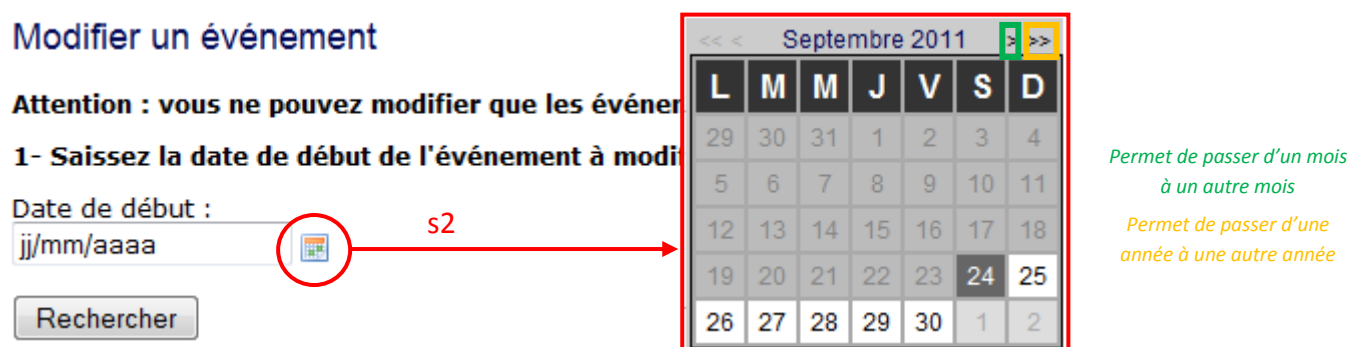

*Permet de passer d'une* 

Il faut ouvrir le calendrier en cliquant sur la petite icône (s2). Ensuite, il faut choisir la date de début de l'événement.

*Exemple : Pour un événement qui commence le 28 septembre et qui se termine le 30 septembre, il faudra chercher cet événement le 28 septembre pour le retrouver.*

L'événement apparait. Il suffit de cliquer sur la case « Envoyer l'événement aux abonnés » (s3) et ensuite de cliquer sur le bouton « Supprimer » (s4).

## 2- Sélectionnez l'événement à supprimer

Du 04/10/2011 au 04:/10/2011 de 20:30 à 23:00 **Observation - Jupiter**  $\Box$ Envoyer l'évènement aux abonnés  $\,$  s3 Supprimer S4

Une demande de confirmation apparaitre à l'écran. Il suffit de cliquer sur « OK ».